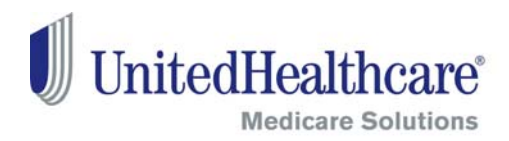

# **Product Information & Materials Tab Sales Material ~ Order Fulfillment**  *"How To" Guide*

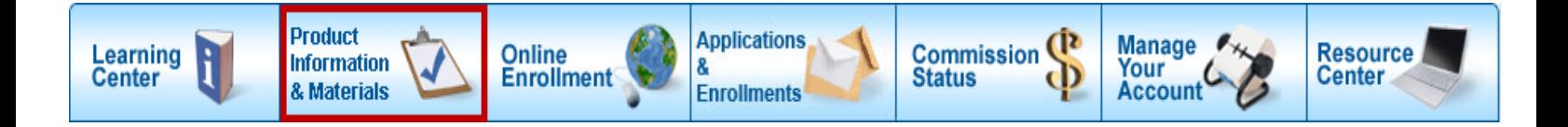

Are you interested in ordering sales and other materials but don't know where to look?

This guide will walk your through the **Product Information & Materials** tab in the Distribution Portal and show you two simple methods for ordering materials, the *Direct Method* and the *Plan Search Method*. This tab makes ordering easy!

> *(This is not the same as the Agent Toolkit where you order customized, approved marketing materials with targeted messages.)*

Begin by logging into the Distribution Portal at: www.UnitedHealthProducers.com or www.UnitedHealthAdvisors.com

Then follow the steps in the sections below:

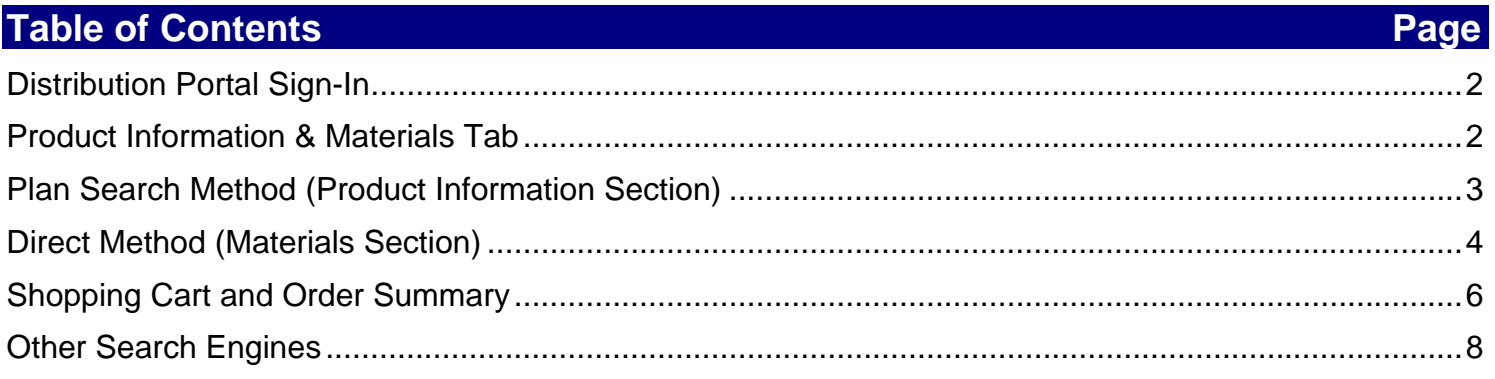

## **Distribution Portal Sign-In**

Sign in to the Distribution Portal at:

 www.UnitedHealthProducers.com or www.UnitedHealthAdvisors.com

- **Select Agent ID** (only agents accessing with an 'Agent ID' will be able to order materials)
- Enter your Username and password
- Click **Go**

# **Product Information & Materials Tab**

 Click on the **Product Information & Materials** tab

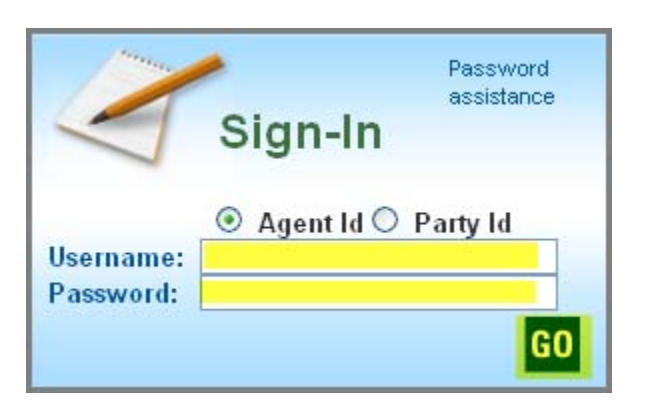

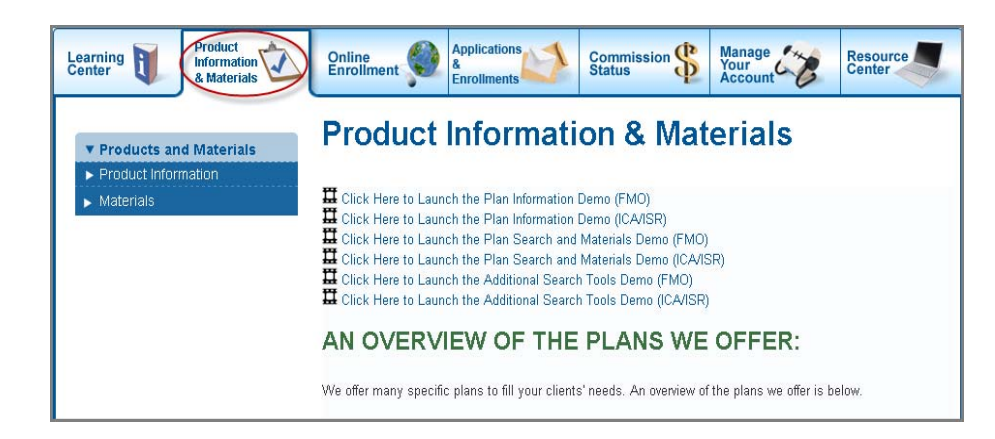

 Click **Product Information** to select ▶ Products and Materials product materials ▼ Product Information Medicare Advantage  $\blacktriangleright$  Part D Or Medicare Supplement  $\blacktriangleright$  Materials ▶ Products and Materials Click **Materials** to find sales materials, order history or your Product Information shopping cart **v** Materials **Sales Materials** Order History **Shopping Cart** 

## **Plan Search Method (Product Information Section)**

- Click **Product Information**
- Click on desired product; for our example we'll click **Medicare Advantage**

*Note: Notice that of the 3 product categories that display, only Medicare Advantage and Part D are available through the Plan Search Method. To order Medicare Supplement materials, use the Direct Method shown later in this course.* 

- Click on **Plan Search**
- Click the **Plan year** drop-down arrow and select the year
- Click the **State** drop-down arrow and select the state
- Click the **County** drop-down arrow and select the county (if applicable)
- Click **Search**

The plans available for that county/state will appear. For our example, we'll order materials for the first plan listed.

 Click **Plan Materials** to begin your order

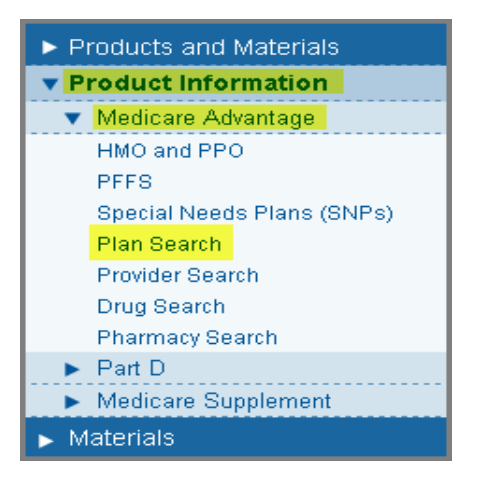

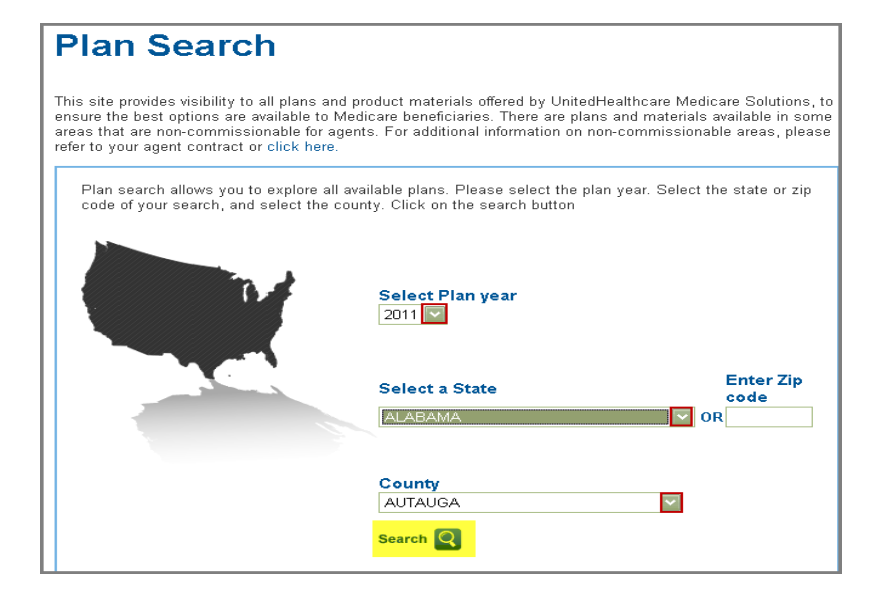

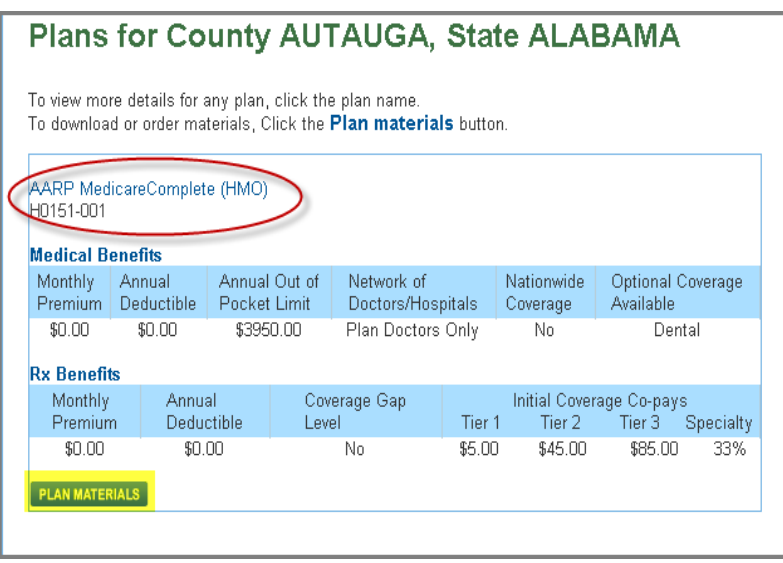

- Type in the quantity you want in the **Order Qty** field
- Click **Add to Cart**
- Click **View Cart** to see your materials

*Note: Only items with a box in the "Order Qty" field are available for order. If the item does not have a box, the material cannot be ordered but is available via download.* 

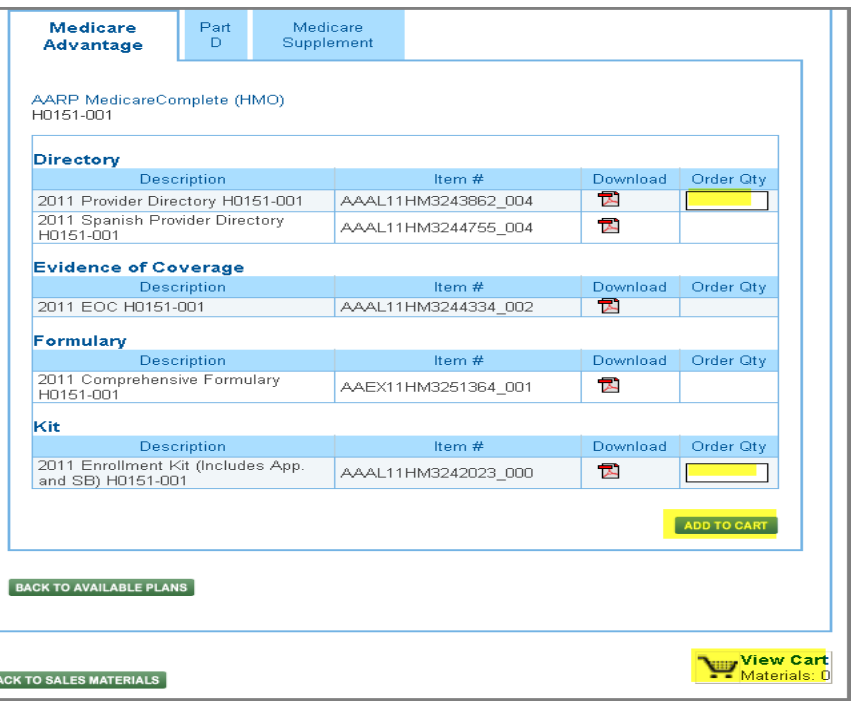

# **Direct Method (Materials Section)**

The Direct Method of ordering materials allows you to bypass Plan Search to locate the Sales Materials you need. In this area you'll find a wide variety of sales, marketing and retail materials to support your business needs (i.e., kits, sales detailers, benefit guides, plan formularies and other briefcase items). *Note: Medicare Supplement materials can only be ordered using this Direct Method.* 

You must be logged on to the Distribution Portal.

- Click **Materials**
- Click **Sales Materials**

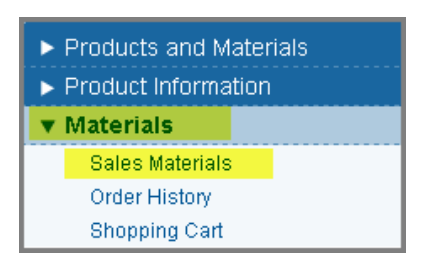

Decide if you want to search by location or by item number. For our example, we'll search by location.

- Click the **Plan year** drop-down arrow and select the year
- Click the **State** drop-down arrow and select the state
- Click the **County** drop-down arrow and select the county (applicable only for Medicare Advantage)
- Click **Search**

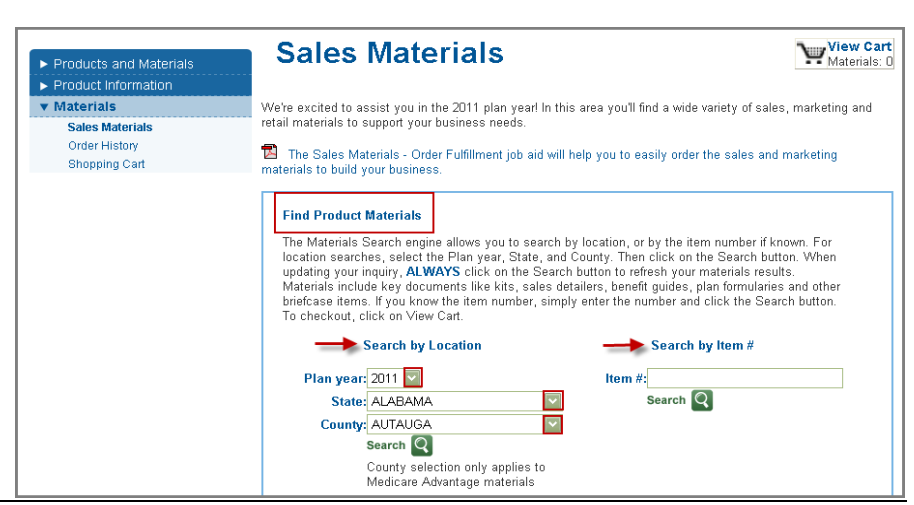

Confidential property of UnitedHealth Group. For Agent use only. Not intended for use as marketing material for the general public. 8.14.11 Do not distribute, reproduce, edit or delete any portion without the express permission of UnitedHealth Group. Page 4 of 10 The plans available for that county/state will appear. For our example, we'll order materials for the first plan listed.

 Click **Plan Materials** to begin your order

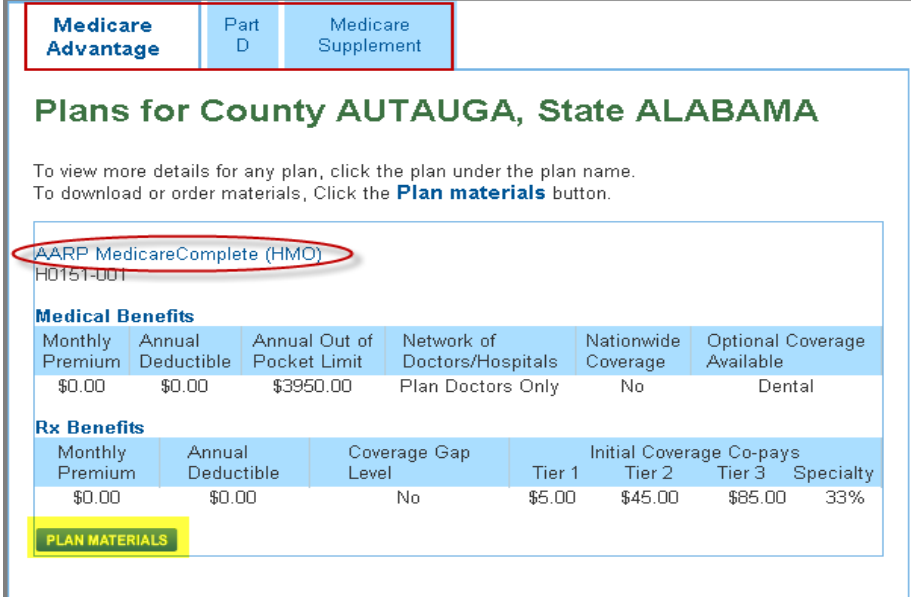

- Type in the quantity you want in the **Order Qty** field
- Click **Add to Cart**
- Click **View Cart** to see your materials

*Note: Only items with a box in the "Order Qty" field are available for order. If the item does not have a box, the material cannot be ordered but is available via download.* 

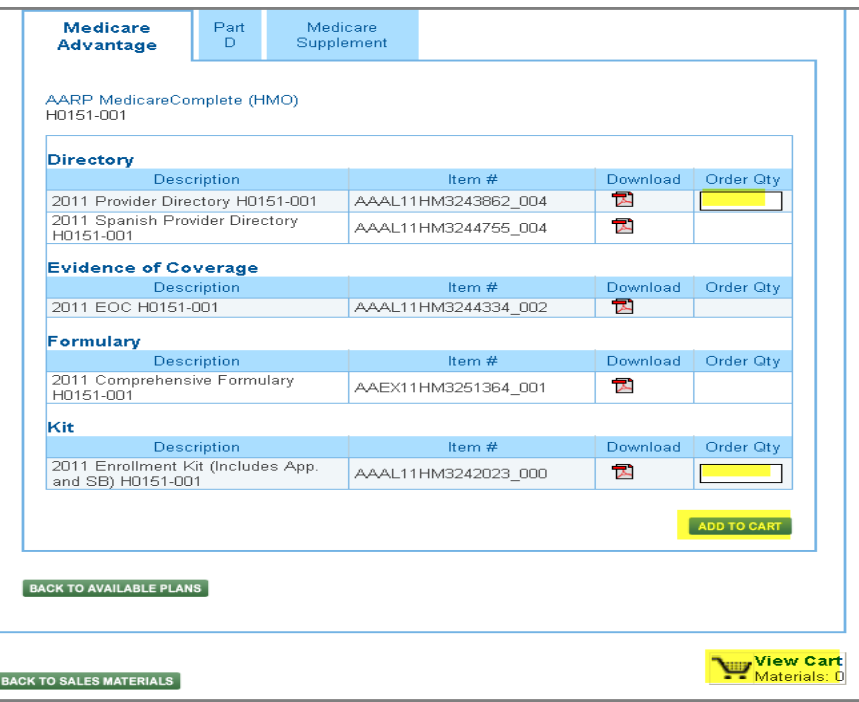

## **Shopping Cart and Order Summary**

From the Cart you can:

- Update quantities
- Remove items
- Clear the cart
- Add more items
- Proceed to checkout

## Cart

## Step 1 of 3 of ordering process

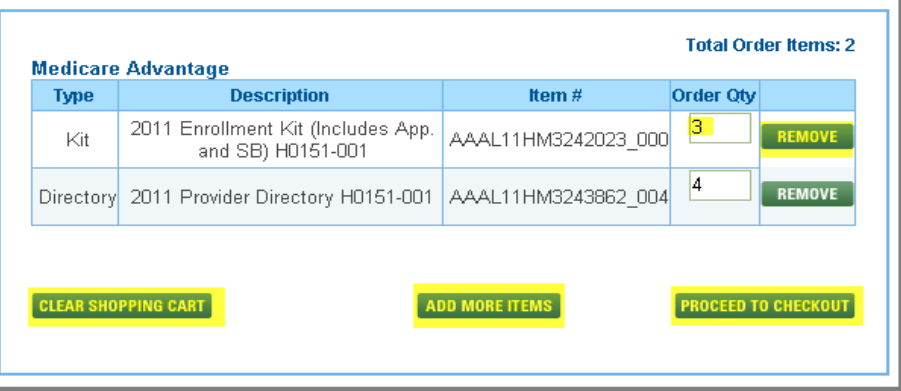

In Checkout,

- Click in the **check box** to populate the Sales Agent ID on enrollment forms (if it appears)
- Complete the **Ship To** section; fields with a red \* are required
- Click **Submit Order**

#### **Checkout** Step 2 of 3 of ordering process You are now ready to checkout. Please review the information below for accuracy, then submit your order. **Ship To:** .<br>□ Check here to populate Salencellment kits.<br>™ Required 12345 Sales Agent ID: Broker First Name:\* Joe Last Name:\* **Company Name:** UnitedHealthcare Zip<br>Code:\* Address1:\* Address2: City:\* State:\* 5959 Plaza Drive Birmingham  $AL$  $\boxed{\vee}$ 35203 Phone Number: \* 555 . 123 . 4567  $\overline{a}$  CANCEL AND RETURN TO CART  $\overline{a}$ **SUBMIT ORDE**

You will receive an order confirmation number. Notice the confirmation lists the number of items you have ordered.

 Click **Print this page** if you want your order confirmation printed

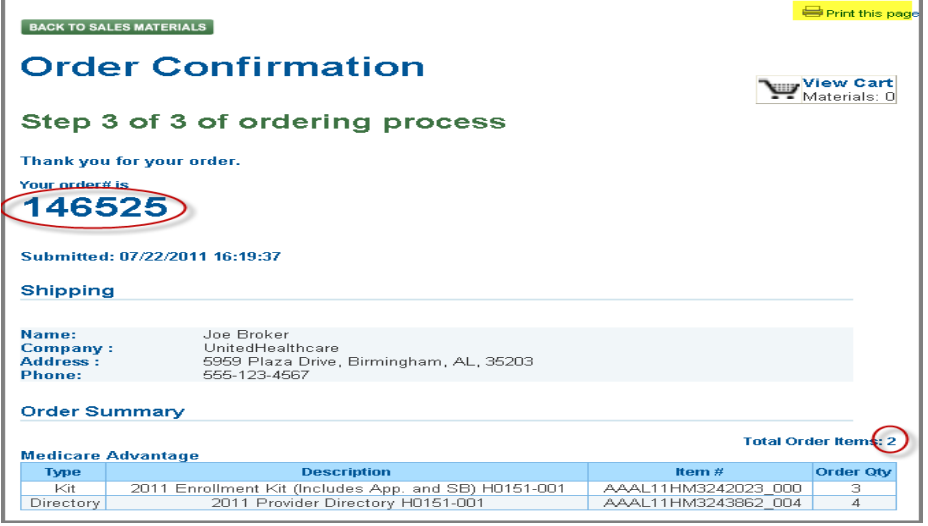

If you want to review all of your order history,

- Click the **Order History** from the main Materials menu
- Products and Materials
- Product Information
- **v** Materials
	- **Sales Materials**
	- Order History
	- **Shopping Cart**
- You will receive your order approximately seven to ten business days from the day it is submitted.
- Shipment of orders will be fulfilled through DHL or standard UPS (includes tracking numbers).
- Please access the UPS site www.ups.com for the status of your shipment.
- Orders without tracking numbers are shipped through DHL.

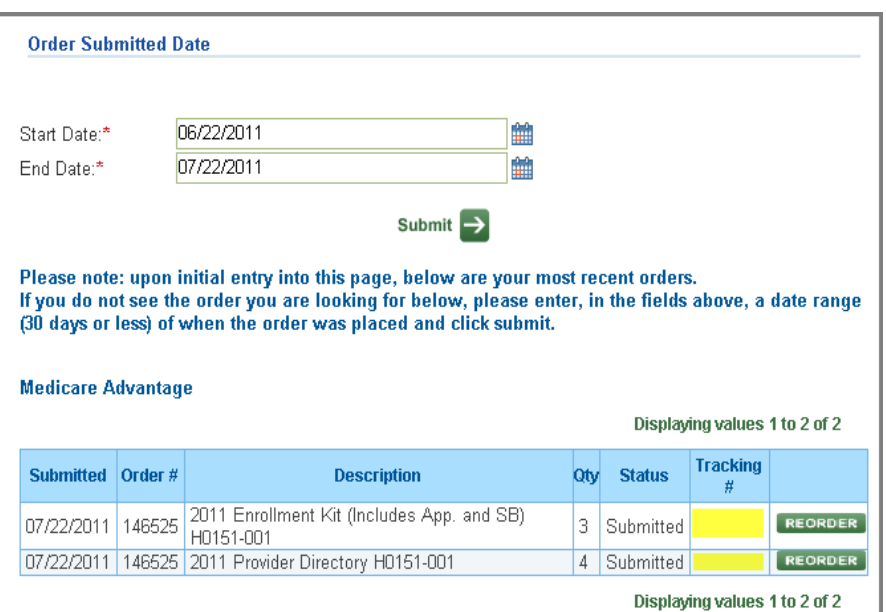

# **Other Search Engines**

You can also search by Provider, Drugs and Pharmacy.

### **Provider Search**

- Click **Product Information**
- Click on desired product; for our example we'll click **Medicare Advantage**
- Click on **Provider Search**

*Note: This search method opens a new browser window.* 

- Select the way you want to search: by Physician, Facility or Group
- Enter **Zip Code**
- Click **Continue**
- Complete the remaining screens as they appear

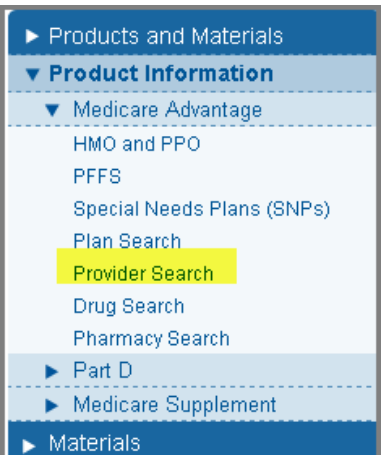

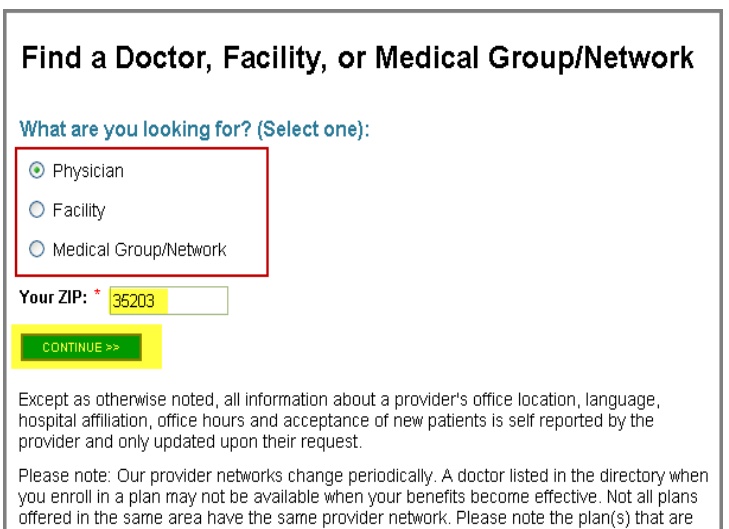

supported by the directory you choose to view.

#### **Drug Search**

- Click **Product Information**
- Click on desired product; for our example we'll click **Medicare Advantage**
- Click on **Drug Search**

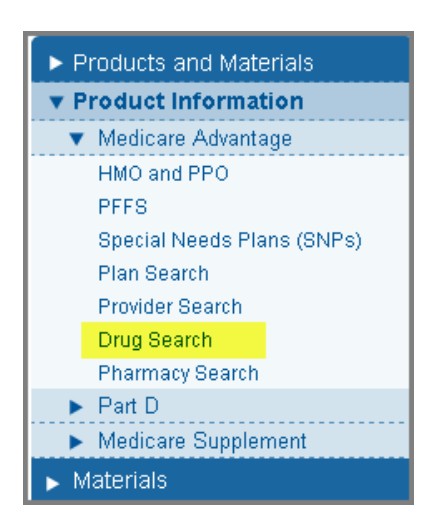

- Click on the drop down arrow for year and select the **plan year**
- Enter **Zip code**
- Click **Submit**
- Complete the remaining screens as they appear

*Note: The steps for this search process are indicated across the top of the screen beginning with step #1 – Get Started.* 

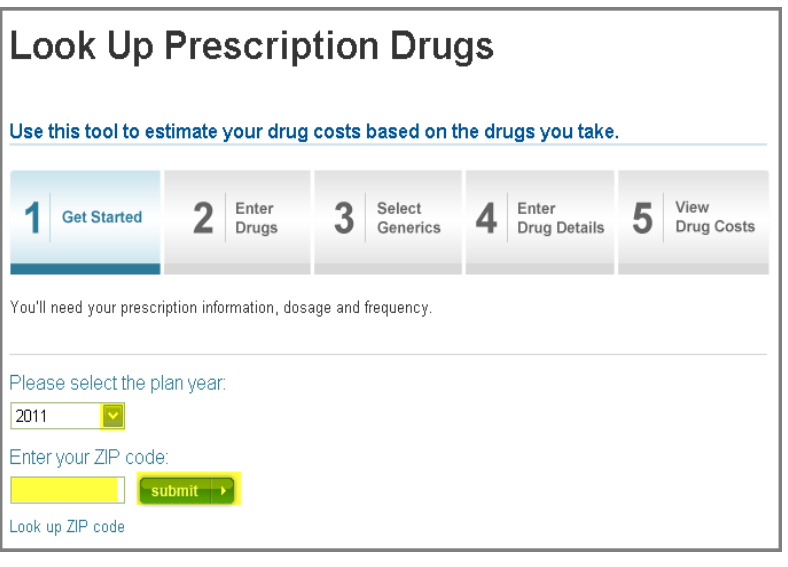

#### **Pharmacy Search**

- Click **Product Information**
- Click on desired product; for our example we'll click **Medicare Advantage**
- Click on **Pharmacy Search**
- Complete **City and State** or **Zip Code** fields
- Select **All Types** or select specific **Services**
- Click **Search**
- A list of pharmacies will appear

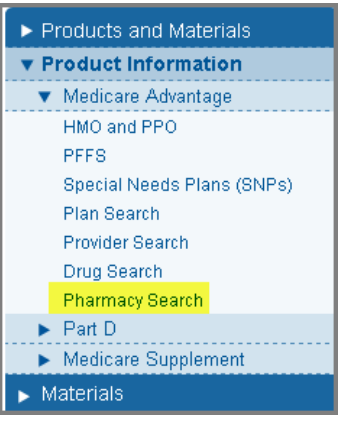

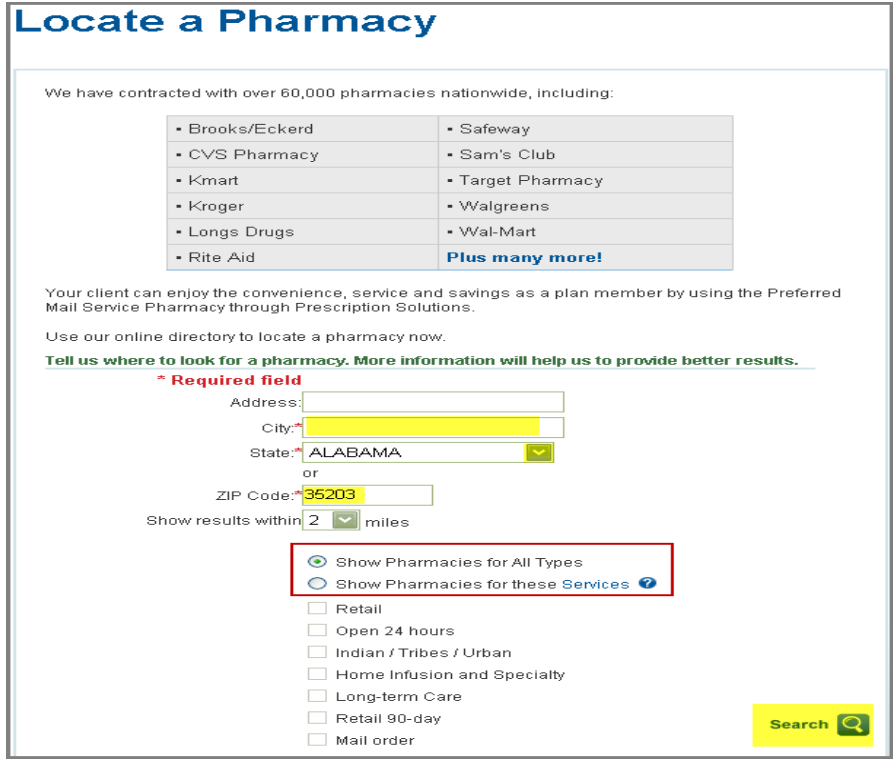